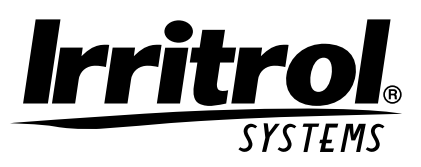

# **TM**

# **Automatische Bewässerungssteuerung Benutzerhandbuch**

**KwikDial-Funktionen:**

- **• Drei unabhängige Bewässerungsprogramme**
- **• Bewässerungsplan für 7-Tage-Kalender, Tagesintervall oder Gerade/Ungerade Tage**
- **• Drei Startzeiten pro Programm**
- **• Anzeige in verschiedenen Sprachen**
- **• 24-stündige Speichersicherung ohne Batterie**
- **• Automatische Ventilprüffunktion**
- **• Regenverzögerungsfunktion**
- **• Mit Fernsteuerungsoption**
- **• Mit Regensensoroption**

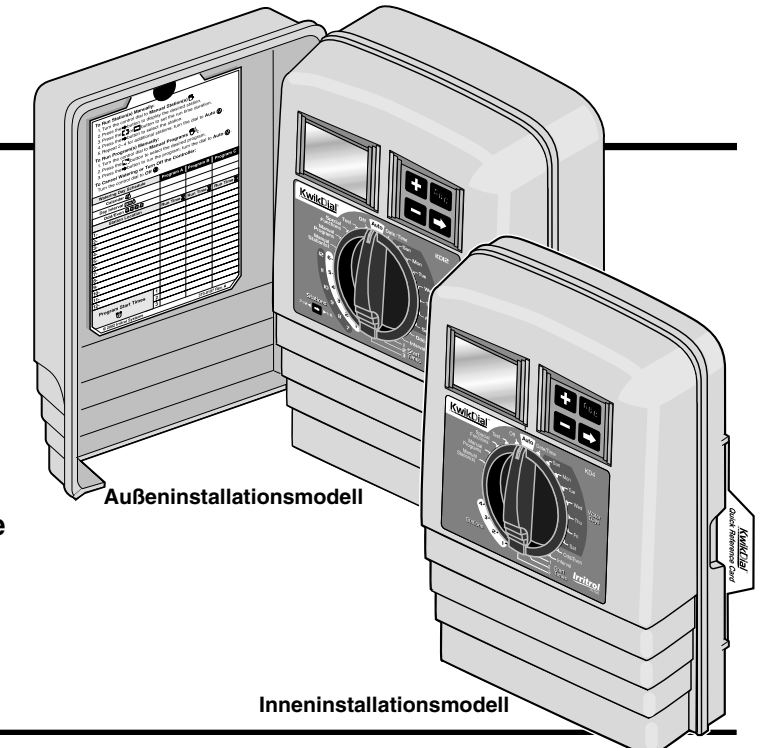

# **Technische Daten**

**Abmessungen - Inneninstallationsmodell** 15,3 cm lang x 22,9 cm hoch x 7,6 cm tief (6 Zoll lang x 9 Zoll hoch x 3 Zoll tief) **Abmessungen - Außeninstallationsmodell** 15,3 cm lang x 22,9 cm hoch x 10,2 cm tief (6 Zoll lang x 9 Zoll hoch x 4 Zoll tief) **Stromversorgung: US-Inneninstallationsmodelle**Anschlusstransformator, Klasse 2, UL-notiert CSA-bestätigt (oder äquivalent) **• Eingang:** 120 V~, 50/60 Hz, 0,5 A **• Ausgang:** 24 V~, 50/60 Hz, 20 VA **US-Außeninstallationsmodelle**Einbautransformator, Klasse 2, UL-notiert CSA-bestätigt (oder äquivalent) **• Eingang:** 120 V~, 50/60 Hz, 0,5 A **• Ausgang:** 24 V~, 50/60 Hz, 20 VA **Exportmodelle für Inneninstallation** Anschlusstransformator, TÜV-bestätigt **• Eingang:** 230 V~, 50 Hz, 0,1 A **• Ausgang:** 24 V~, 50 Hz, 20 VA **Exportmodelle für Außeninstallation** Einbautransformator, TÜV- und SAA-bestätigt **• Eingang:** 230/240 V~, 50/60 Hz, 0,1 A **• Ausgang:** 24 V~, 50/60 Hz, 20 VA **Inneninstallationsmodell für Australien** Anschlusstransformator, SAA-bestätigt **• Eingang:** 240 V~, 50 Hz, 0,1 A **• Ausgang:** 24 V~, 50 Hz, 20 VA

**i**

**Maximallast pro Station:** 0,4 A bei 24 V Wechselspannung **Maximallast für Pumpenstartrelais/Hauptventil:** 0,4 A bei 24 V Wechselspannung **Maximale Gesamtausgangslast:** Eine Station plus Pumpenstartrelais, darf 0,8 A bei 24 V Wechselspannung nicht überschreiten **Temperaturgrenzwerte:** Betriebstemperatur: -10 ºC bis 60 ºC (-14 ºF bis 140 ºF) Lagertemperatur: -30 °C bis 65 °C (-22 °F bis 149 °F)

# **Inhaltsverzeichnis**

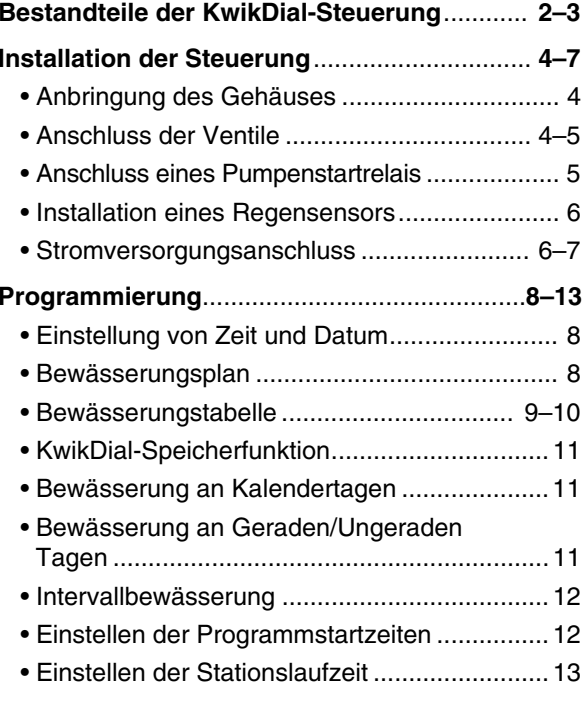

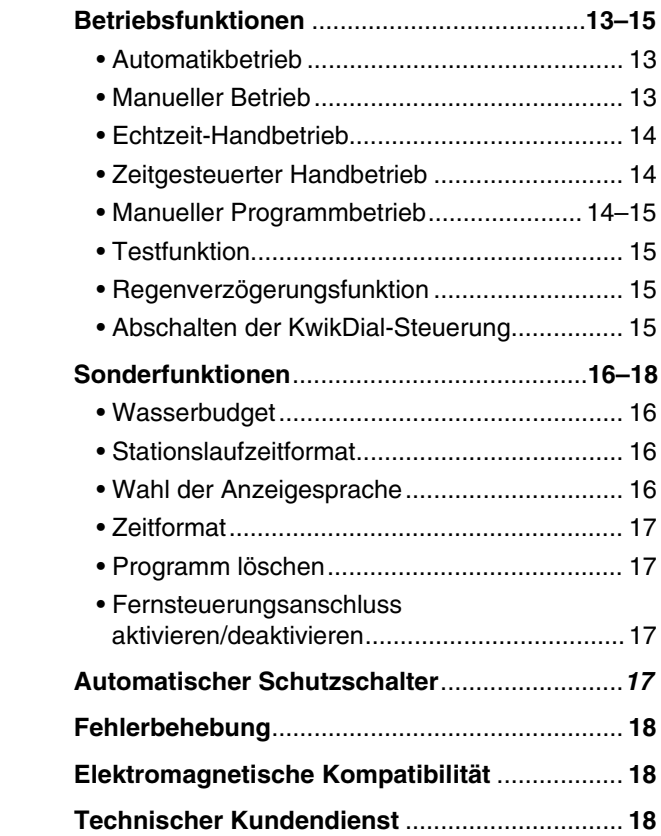

# **Bestandteile der KwikDial-Steuerung**

- **1 - LCD-Anzeige**
- **2 - Wählscheibe** Zur Einstellung der Programmier- und Betriebsfunktionen der Steuerung.

# **Schalterstellungen:**

**Auto** - Schalterstellung für Automatikbetrieb.

**Date/Time** - Zur Einstellung von Zeit und Datum.

Water Days  $\leq \leq$  - Zur Einstellung der Wochentage für automatische Bewässerung.

**Odd/Even 씐,╝/╝,╝ -** Zur Einstellung der Bewässerung an ungeraden oder geraden Tagen.

**Interval** ①② - Zur Einstellung eines Tagesintervall-Bewãsserungsplans.

**Start Times** - Zur Einstellung der Startzeiten für automatische Bewässerung.

**Stations** - Einstellung der Stationslaufzeit. **Manual Station(s)** - Einstellung der Stationen bei Handbetrieb.

**Manual Programs**  $\mathbb{W}_{2^n}^A$  - Einstellung der Bewässerungszyklen bei Handbetrieb.

**Special Functions**  $\&$ ! - Zur Auswahl optionaler Steuerfunktionen.

**Test** - Testprogramm zur Überprüfung des Stationsbetriebs **OFF**  $\oslash$  - Schaltet die Steuerung aus, und setzt alle Stationen außer Betrieb.

- **3 - Sensor Switch (Sensorschalter)** Aktiver bzw. Überbrückungsschalter zur Steuerung eines wahlweise verwendbaren Regensensors.
- **4 - Sensoranschlussklemmen**
- **5A - Anschlussklemmen für Anschlusstransformator** (nur für Inneninstallationsmodelle).
- **5B - Stromversorgungsleitungen** (nur für US-Außeninstallationsmodelle und australische Modelle)
- **5C - Stromversorgungsanschlüsse** (nur für internationale Außeninstallationsmodelle)
- **6 -** und **Buttons** Zur Herauf- bzw. Herabsetzung numerischer Werte, und der Einstellung verschiedener manueller Funktionen.
- **7 - Button** Zur Auswahl von Programm A, B oder C.
- **8 - Button** Zum Vorlauf zum nächsten Teil der Programminformation, oder zur nächsten Betriebsstation.
- **9 - Stationsanschlüsse** Leitungsklemmen für Ventilsteuerung, Hauptventil oder Pumpenstartrelais.
- **10 - Anschlusstransformator** (nur für Inneninstallationsmodelle) Versorgt das Steuergerät mit 24 V Wechselspannung aus einer geerdeten Wandsteckdose. (Abbildung: US-Modell).
- **11 - Symbol** Wird nach Einstellung einer Startzeit für automatische Bewässerung angezeigt
- **12 - Symbol** Wird angezeigt, wenn Bewässerung angeschaltet bzw. eingestellt ist. Das Symbol (2) zeigt an, dass keine Bewässerung eingestellt ist.
- **13 - Stationsnummer** Wird bei Einstellung der Programmstartzeiten und bei Betrieb einer Station angezeigt.
- **14 - Symbol** Wird 30 Sekunden bei der Stromaufladung zur Sicherung des Programmspeichers angezeigt.
- **15 - Today/ Symbol** Wird bei Einstellung eines Tagesintervallplans angezeigt. Das Symbol & erscheint bei allen Sprachen, außer Englisch.
- **16 - Symbol** Wird bei Einstellung der Stationslaufzeit angezeigt.
- **17 - % Symbol** Wird bei Anwendung einer Laufzeitregelung hinsichtlich des Wasserbudgets angezeigt.
- **18 - Betriebsanzeige** Zeigt verschiedene Zeitwerte und Steuerinformationen an.
- **19 - A B C** Buchstaben zur Kennzeichnung der Programme. Werden bei Programmierung und Betrieb angezeigt.

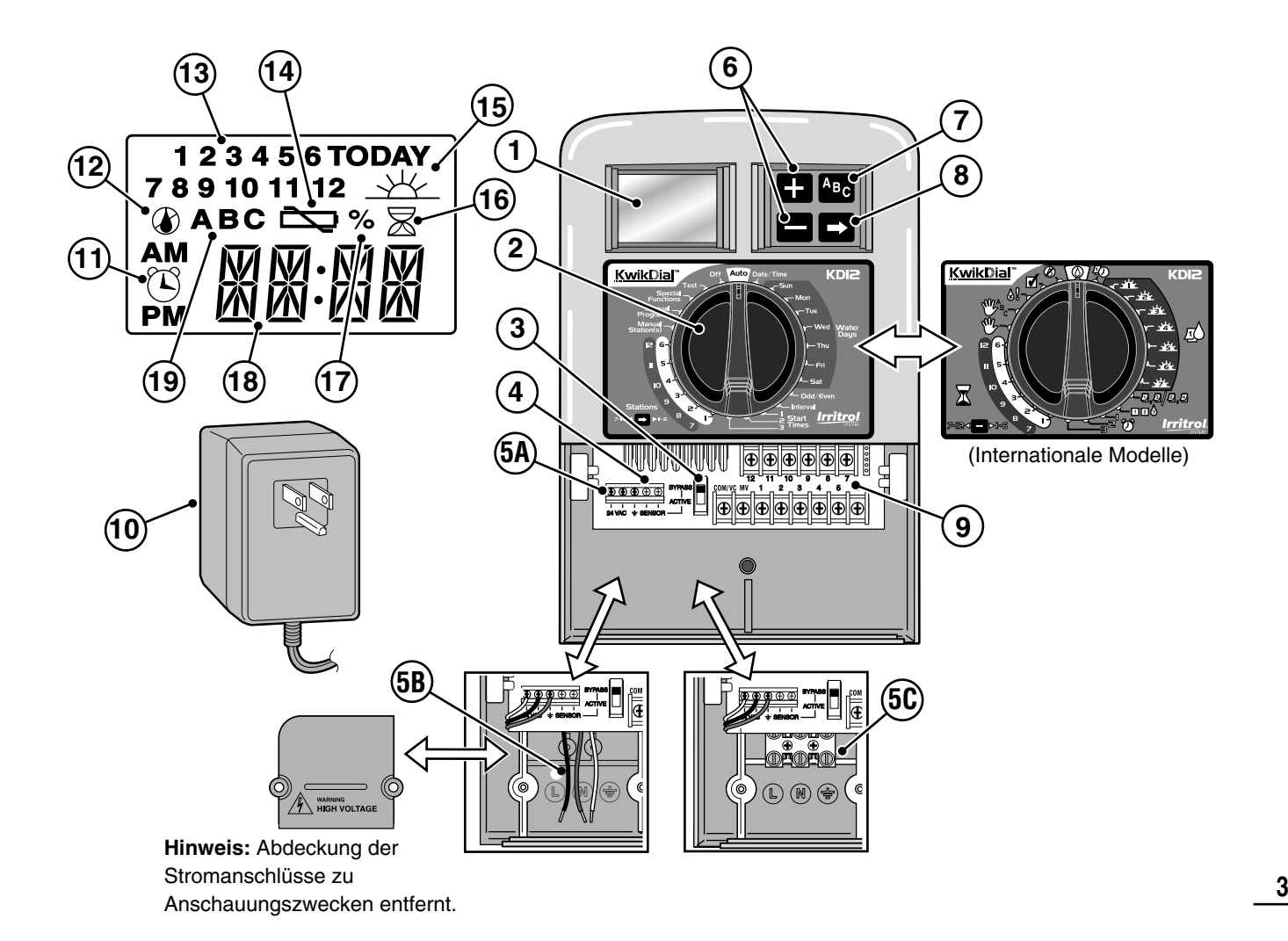

# **Installation der Steuerung**

# **Gehäuseinstallation**

- 1. Zur Gewährleistung des sicheren und zuverlässigen Betriebs sollte das Gerät an einem Platz installiert werden, der folgende ideale Bedingungen zur Verfügung stellt:
	- **Inneninstallationsmodelle** In einer Garage oder einem Gebäude mit ausreichendem Wetterschutz.
	- **Außeninstallationsmodelle** Berieselungs-, wind- und schneegeschützt. Es wird empfohlen, das Gerät an einem schattigen Platz zu installieren.
	- Zugang zu einer geerdeten Wechselstromquelle (innerhalb von 1,2 m für Inneninstallationsmodelle), die nicht mit einem Lichtschalter oder einer Last mit hohemStromverbrauch, wie z.B. einem Kühlschrank oder einer Klimaanlage, verbunden ist.
	- Leichter Zugang zu den Leitungen des Steuerventils der Beregnungsanlage und anderer, wahlweise verwendbarer Anschlussgeräte.
- 2. Eine der (mitgelieferten) Holzschrauben bis auf ungefähr 6 mm in Augenhöhe in die Wand schrauben. (Siehe **Abb. 1**).

**Hinweis:** Bei Installation an Trockenmauern oder MauerwerkSchraubanker benutzen. Den Schraubanker für die untereSchraube direkt 133 mm unter dem Schraubanker deroberen Schraube anbringen.

- 3. Die untere Gehäuseabdeckung abnehmen. Dazu auf beide Seiten des Gehäuses drücken, und die Abdeckung gerade vom Gehäuse wegziehen.
- 4. Das Gehäuse mit Hilfe der Schlüssellochkerbe auf derRückseite in die Schraube einhängen (B). Darauf achten, dass das Gehäuse fest auf der Schraube sitzt.
- 5. Untere Befestigungsschraube installieren und festschrauben.

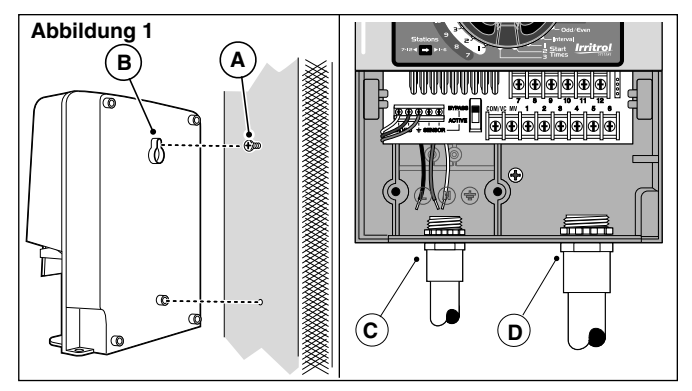

**Hinweis:** Kabelrohre und Adapter sind nicht mitgeliefert. Kabelrohre müssen den örtlichen elektrischen Vorschriftenentsprechend installiert werden.

6. Abdeckung der Stromversorgungsleitungen abnehmen. Die Kabelrohr-Austöße der Größe des verwendeten Kabelrohresentsprechend entfernen. Installieren Sie ein 13mm-Kabelrohr (C) für die Erdleiter von Stromversorgung/Gerät (nur bei Außeninstallation), und 19 mm- oder 26 mm-Kabelrohr (D) für die Ventilkabel (für alle Modelle).

#### **Anschließen der Ventile**

1. Die Ventilleitungen oder Drahtkabel von den Ventilen zum Gehäuse des Steuergeräts führen.

**Hinweis:** Dazu kann mehradriges Kabel zum Anschluss an Sprinklerventile mit einem Querschnitt von 1,0 mm2 benutzt werden. Dieses Kabel sollte zur Erleichterung der Installation für Untergrundinstallation vorisoliert und farblich gekennzeichnet sein. Wenn kein Kabelrohr benutzt wird, kann es direkt durch die Zugangsöffnung für das Ventilkabelrohr in das Steuergerät hineingeführt werden.

2. Die weiße Ader des Kabels mit <u>einem Draht an jedem</u> Magnetventil verbinden. (Einer der Drähte des Magnetventils kann für diese Verbindung benutzt werden.) Diese

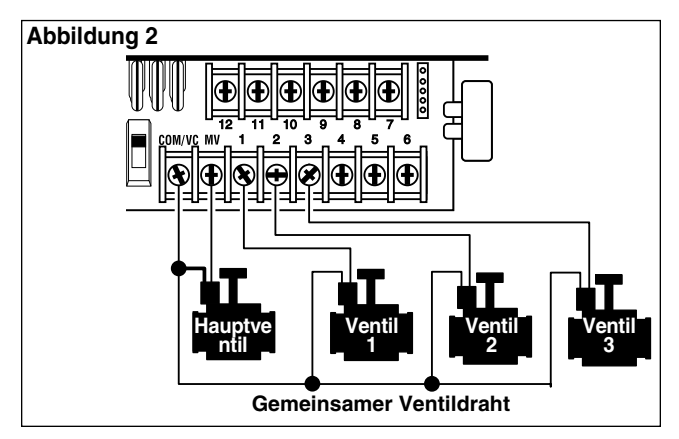

Verbindung wird als der "Gemeinsame Ventildraht" bezeichnet. (Siehe **Abbildung 2**).

- 3. Eine der anderen Kabeladern an den jeweils anderen Draht eines jeden Magnetventils anschließen. Merken Sie sich die für jedes der Ventile benutzte Kennfarbe und die Bewässerungsstation, die es steuert. Sie brauchen diese Angaben beim Anschluss der Ventilleitungen an das Steuergerät.
- 4. Alle Kabelspleiße mit Schraub-Drahtverbindern sichern. Zur Verhinderung von Korrosion und möglichen Kurzschlüssen, nur einen isolierten Drahtverbinder, Fettkappe oder ähnliche Methoden zur Wasserabdichtung benutzen.
- 5. Alle Adern am Ende des Ventilverbindungskabels, das an das Steuergerät angeschlossen werden soll, auf 6 mm abisolieren.
- 6. Den "Gemeinsamen Ventildraht" an der mit **COM/VC** beschrifteten Schraubklemme befestigen. Die einzelnen Drähte an den entsprechenden Stationsklemmen befestigen. Den Draht des Hauptventils (falls vorhanden) an der mit **MV** beschrifteten Klemme anbringen.

**Hinweis:** Der Anschluss eines Hauptventils oder eines Pumpenstartrelais ist wahlweise und nicht für alle Bewässerungssysteme erforderlich.

# **Anschluss eines Pumpenstartrelais**

**ACHTUNG: Zur Vorbeugung von Beschädigungen des Steuergeräts sicherstellen, dass der Stromverbrauch des Pumpenstartrelais nicht höher als 0,4 A ist. Den Anlasser des Pumpenmotors nicht direkt an das Steuergerät anschließen.**

- 1. Zwei Drähte am Pumpenstartrelais (24 V~) anbringen. Diese Drähte zsammen mit den Ventildrähten in das Gehäuse desSteuergerätes führen.
- 2. Einen Draht an **COM/VC** anklemmen, den anderen Draht an **MV** anklemmen. Siehe **Abbildung 2**.

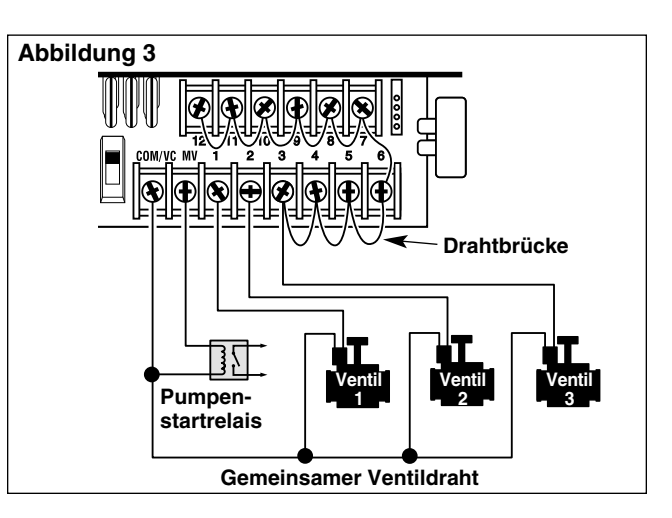

**ACHTUNG: Um Beschädigung der Pumpe aufgrund von Leerlast zu verhindern, alle unbenutzten Stationsklemmen mittels einer Drahtbrücke an eine Stationsklemme mit angeschlossenem Ventil anschließen Siehe Abbildung 3.**

# **Installation eines Regensensors (wahlweise) Anschluss der Stromversorgung**

Ein Regensensor unterbricht die Bewässerung automatisch, wenn es zu regnen beginnt, und kann direkt an die KwikDial-Steuerung angeschlossen werden. Sobald der Regensensor Wasser absorbiert, wird der KwikDial-Steuerung automatisch signalisiert, den Bewässerungsbetrieb einzustellen. Auf der Anzeige erscheint abwechselnd "SEN" (Sensor) und die Tageszeit, bis der Regensensor wieder trocken ist und die Steuerung auf Automatikbetrieb schaltet.

- 1. Die Drahtleitung vom Regensensor zusammen mit den Ventildrähten in das Steuergerät führen.
- 2. Die Drahtbrücke von den Sensorklemmen entfernen.
- 3. Unter Beachtung der mit dem Regensensor gelieferten Anweisungen die mit "Normally Closed" (normalerweise geschlossen) beschrifteten zwei Drähte vom Regensensor an die Sensorenklemmen anschließen. Siehe **Abbildung 4**.
- 4. Den Sensorschalter auf **ACTIVE** stellen. Zur Abschaltung des Sensorkreises den Schalter auf **BYPASS** schalten. Siehe **Abbildung 4**.

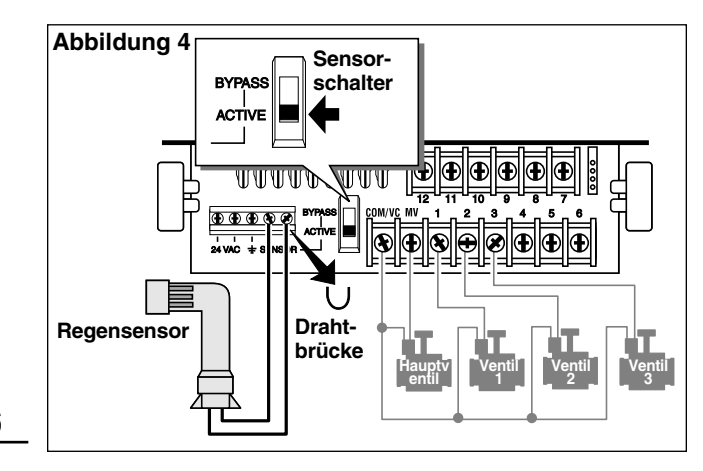

#### **Inneninstallationsmodelle**

- 1. 15 cm des Transformatorkabels in das Steuergerät durch die kleine Öffnung im Boden des Gehäuses führen.
- 2. Mit einem Knoten im Kabel verhindern, dass die Kabeladern herausrutschen. Siehe **Abbildung 5**.
- 3. Die rote und schwarze Ader des Transformatorkabels an diemit "24 VAC" beschrifteten Anschlüsse anklemmen. Die grüne oder grün-gelbe Ader an die Erdungsklemme anschließen. Siehe **Abbildung 5**.
- 4. Den Transformator in die Steckdose stecken.

Auf der Anzeige des Gerätes erscheint 30 Sekunden lang das Symbol  $\sum$ , während der Strom zur Sicherung des Programmspeichers aufgeladen wird. Während dieser Zeit ist die Steuerung nicht betriebsbereit. Dieser Zustand tritt nur ein, wenn die Steuerung zum erstem Mal angeschaltet wird, oder nach einem Stromausfall.

Sobald die Steuerung betriebsbereit ist, erscheint das Symbol **come und 4:00 PM** wird angezeigt.

Siehe "Einstellung von Zeit und Datum" auf Seite 8 zur Einstellung von Zeit und Datum. Zur schnellenÜberprüfung der Funktion desBewässerungssystems, siehe "Testfunktion" auf Seite 15.

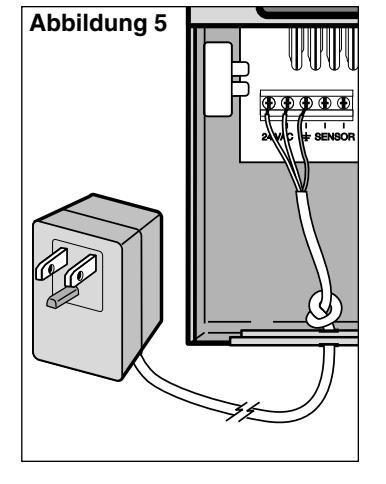

# **Anschluss der Stromversorgung (Fortsetzung)**

**Außeninstallationsmodelle**

# **WARNUNG**

**Wechselstromkabel dürfen nur von qualifiziertem Personal installiert und angeschlossen werden. Alle elektrischen Bauteile und Installationsverfahren müssen unterBeachtung der zutreffenden örtlichen und nationalen elektrischen Vorschriften ausgeführt werden. Einige Vorschriften erfordern die Trennung der in der Festverdrahtung installierten Wechselstromquelle mit einem Trennungsabstand von mindestens 3 mm zwischen den stromführenden Adern und den neutralen Polen.Vor Anschluss der Steuerung muss die Stromquelle ausgeschaltet sein.**

- 1. Sicherstellen, dass die Stromquelle abgeschaltet ist.
- 2. Die Abdeckung der Stromanschlüsse abnehmen.
- 3. Die Erdungsdrähte der Stromversorgung und des Gerätes von der Stromquelle durch ein Kabelrohr in das Stromanschlussfach der Steuerung führen.

**Hinweis:** Für den Klemmblock an internationalen Modellenkann Draht mit einem Querschnitt von bis zu 4 mm2 verwendet werden.

4. Für US- und australische Modelle, siehe **Abbildung 6**. Benutzen Sie die mitgelieferten Drahtverbinder dazu, die stromführende Ader mit dem schwarzen Draht, den Nulleiter mit dem weißen Draht, und die Gerätemasse mit dem grünen Draht zu verbinden.

Für internationale Modelle, siehe **Abbildung 7**. 10 mm von den Drahtenden abisolieren. Mit einem kleinemSchraubenzieher die stromführende Ader oder Ader 1 an L, den Nulleiter oder Ader 2 an N und die Gerätemasse an dieErdungsklemme anschließen.

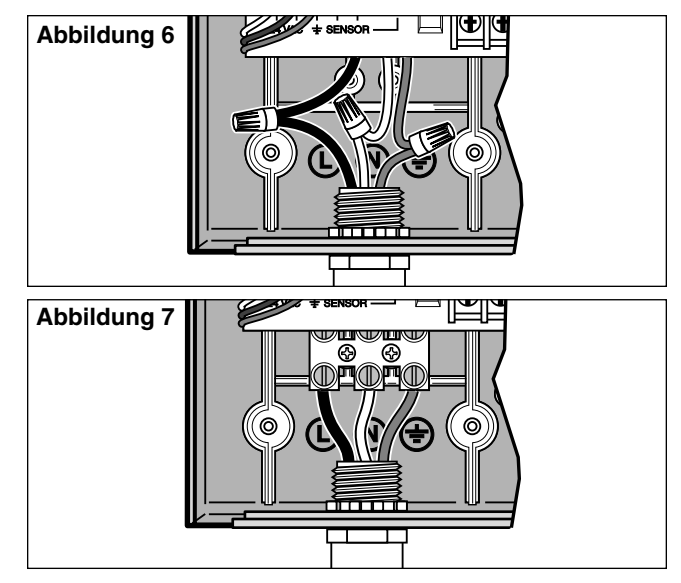

- 5. Die Abdeckung der Stromversorgungsklemmen wieder aufsetzen und sichern.
- 6. Das Steuergerät einschalten. Auf der Anzeige des Gerätes erscheint 30 Sekunden das Symbol  $\sum$ , während der Strom zur Sicherung des Programmspeichers aufgeladen wird. Während dieser Zeit ist die Steuerung nicht betriebsbereit. Dieser Zustand tritt nur ein, wenn die Steuerung zum erstem Mal angeschaltet wird, oder nach einem Stromausfall.

Sobald die Steuerung betriebsbereit ist, erscheint das Symbol  $\sum$ , und 4:00 PM wird angezeigt. Siehe<br>"Einstellung von Zeit und Datum" auf Seite 8 zur Einstellung von Zeit und Datum. Zur schnellen Überprüfung der Funktion des Bewässerungssystems, siehe "Testfunktion"auf Seite 15.

# **Programmierung**

**Hinweis:** Zur Wahl der Anzeigesprache oder dem Zeitformat, siehe "Anzeigesprache" auf Seite 16.

# **Einstellung von Zeit und Datum**

- 1. Die Wählscheibe auf **Date/Time** 4(J) drehen.
- 2. Die Zeit mit den E- und E- Tasten einstellen. **Hinweis:** Die Anzeige ändert sich schneller, wenn eine der
- beiden Tasten mehr als drei Sekunden lang gedrückt wird. 3. Durch Drücken der Taste **Der gelangt man zum nächsten** Anzeigefeld.
- 4. Die Anzeige mit den **11** und Tasten einstellen.
- 5. Schritte 3-4 zur Einstellung der übrigen Anzeigefelder der Datums- bzw. Zeitanzeige wiederholen.
- 6. Nach Beendigung der Einstellungen die Wählscheibe auf **Auto** ( $\oslash$  zurückdrehen.

# **Bewässerungsplan**

Es erweist sich oft als günstig, den Bewässerungplan vor Programmierung der Steuerung auf dem Papier auszulegen. Diese Information kann dann auf die Kurzanleitungskarte (Quick Reference Card) zur praktischen Bezugnahme übertragen werden.

#### **Ausfüllen der Bewässerungstabelle**

Beim Ausfüllen der Tabelle auf Seite 10 einen Bleistift benutzen, damit Änderungen schnell vorgenommen werden können.

Orientieren Sie sich bei der Ausfüllung der Tabelle an dem Beispiel auf der nächsten Seite. Folgende Angaben müssen enthalten sein:

• **Standort** - Legen Sie den Standort der von jeder Station zu bewässernden Fläche und die Art der zu bewässerndenPflanzen fest.

**Hinweis:** Folgende Angaben für jedes einzelne Programm eintragen. Wird ein Programm nicht benötigt, die entsprechende Spalte frei lassen.

- • **Bewässerungstage** - Zur Bewässerung nach Kalenderplan den/die Tag(e) angeben, an denen bewässert werden soll. Bei Verwendung eines Tagesintervallplans die gewünschte Anzahl der Intervalle (1-31) eintragen. Bei Bewässerung an ungeraden oder geraden Tagen einfach das entsprechende Kästchen ankreuzen.
- • **Stationslaufzeiten** - Hier die Länge der Laufzeit (1 Minute bis 4 Stunden) für jede Station eingeben. Stationen, die nicht aktiviert werden sollen, als AUS eintragen.
- **Programmstartzeiten** Hier die Tageszeiten eintragen, an denen das Programm gestartet werden soll. Jedes Program kann bis zu drei Startzeiten pro Bewässerungstag haben.

**Wichtig:** Die KwikDial-Steuerung kann nur je einen programmierten Bewässerungszyklus ausführen. Daher ist es notwendig, dass wenn mehr als eine Startzeit für ein Programm eingegeben oder mehrere Programme definiert werden, alle Bewässerungszyklen so definiert sind, dass jeder der Zyklen beendet ist, bevor die nächste Startzeit aktiviert wird. Diese Bedingung kann einfach überprüft werden, indem zuerst alle Stationslaufzeiten aufsummiert werden, und danach die nächste Startzeit nach Beendigung des vorherigen Bewässerungsprogramms gewählt wird. Wird die Wasserbudgetsoption zur Verlängerung der Laufzeit benutzt, muss diese auch bei der Aufsummierung der Gesamtzeit berücksichtigt werden. **Es ist zu beachten, dass eine Startzeit, die vor Ablauf eines Bewässerungszyklus eintritt, solange verzögert wird, bis der aktuelle Bewässerungszyklus beendet ist.** In diesem Fall besteht der Eindruck, dass die Sprinkler nicht abschalten, oder dass sie zu einer unerwarteten Tageszeit aktiv sind. Greifen Sie auf diese Information zurück, wenn Sie die Programmstartzeiten (siehe Seite 12) bzw. das Wasserbudget (Seite 16) festlegen.

# **(Beispiel)**

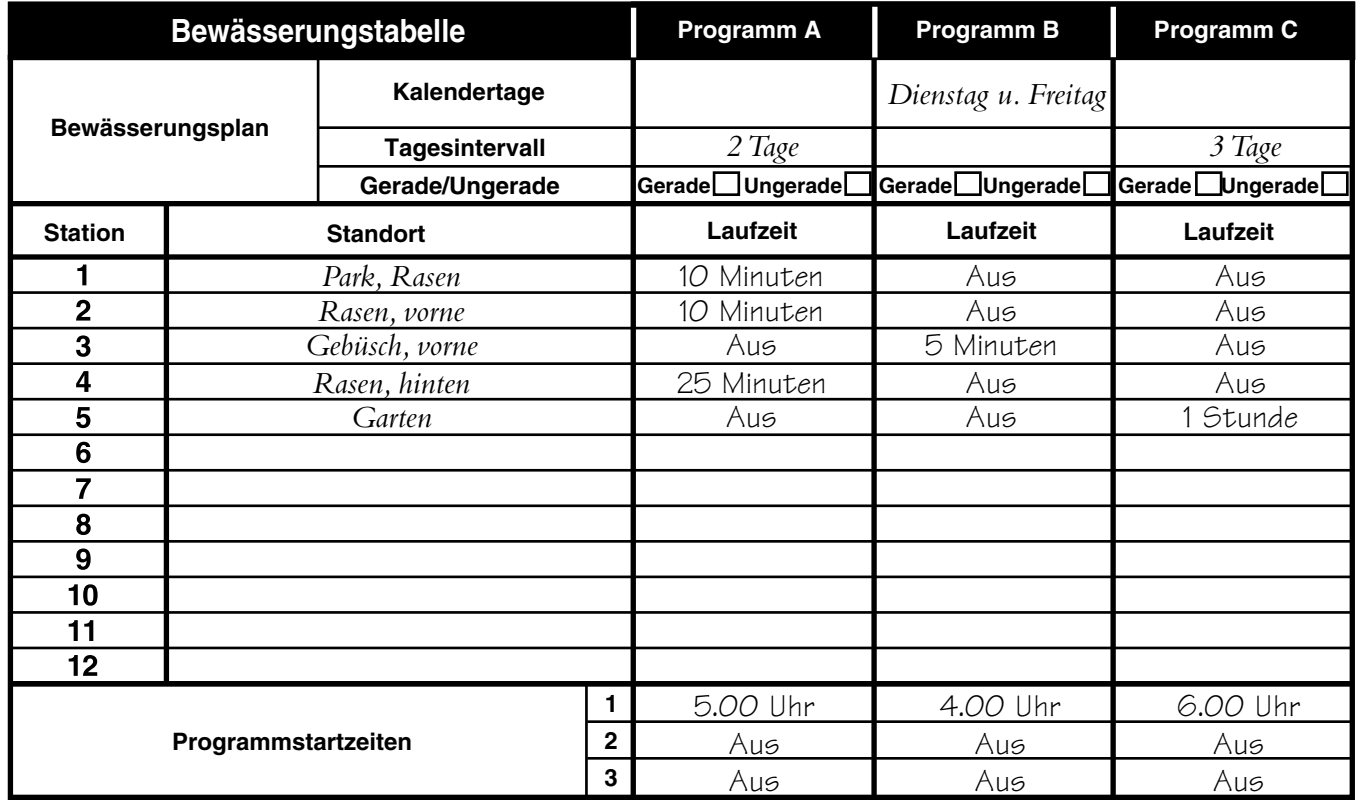

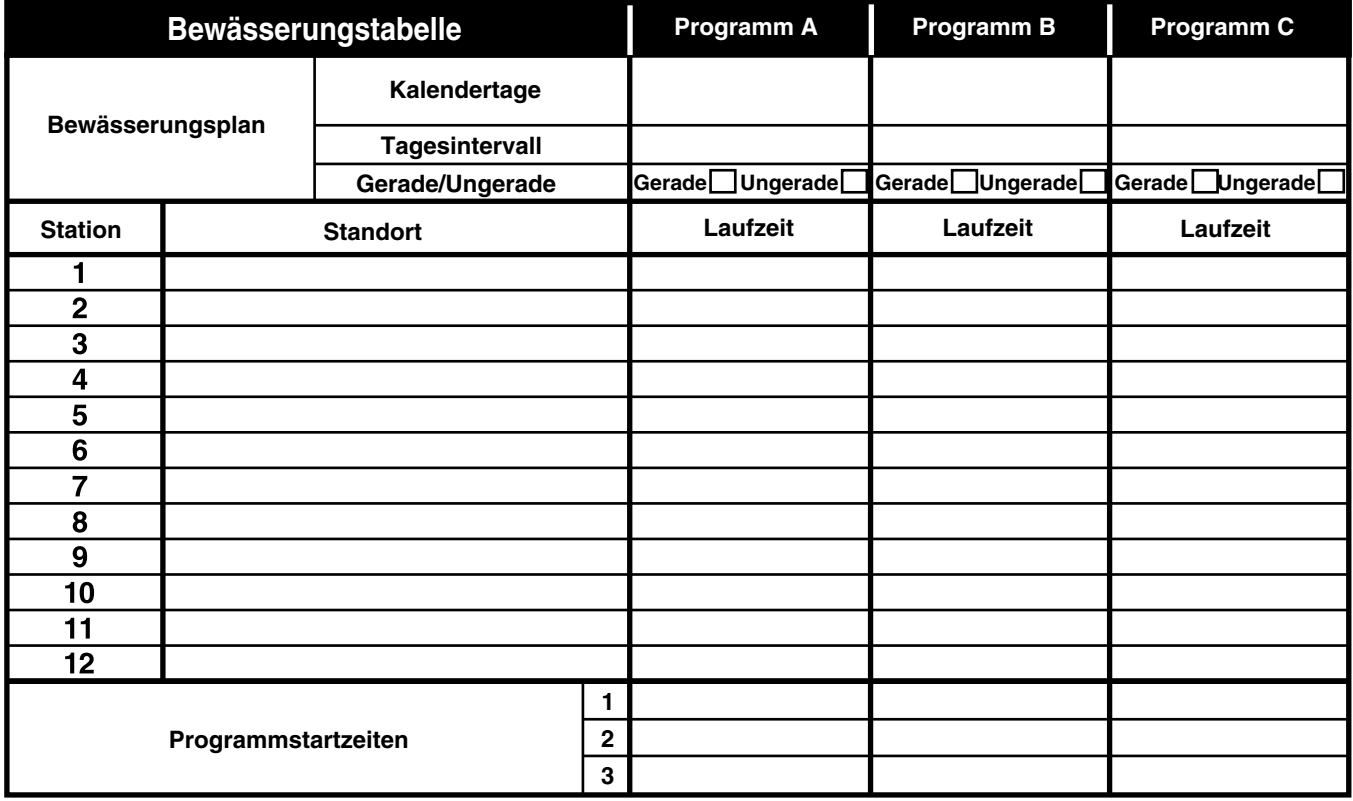

# **Funktionsweise des KwikDial-Speichersystems**

Im Speicher der KwikDial-Steuerung befindet sich ein werksseitig installiertes Sicherungsprogramm, wodurch das Gerät in der Lage ist, nach dem ersten Einschalten oder wenn der programmierbare Speicher der Steuerung nach einem Stromausfall von mehr als 24 Stunden seine Daten verloren hat, automatisch mit der Bewässerung zu beginnen. Mit Hilfe dieses Sicherungsprogrammes wird Ihr Garten/Grünanlage weiter bewässert, wenn ein längerer Stromausfall auftreten sollte während Sie verreist sind. Sie können dieses Sicherungsprogramm Ihrem Bedarf entsprechend benutzen. Dazu einfach die aktuelle Zeit und das aktuelle Datum eingeben, und KwikDial ist zur automatischen Steuerung Ihres Bewässerungssystems bereit.

Der permanente Zeitplan funktioniert wie folgt: Die Uhrzeit ist auf 4.00 Uhr eingestellt, der aktuelle Tag ist Dienstag, und das Datum ist der 1. Januar 2002. Alle Stationen durchlaufen Programm A entsprechend nacheinander für je 10 Minuten. Die Programme B und C sind abgeschaltet. Dem Kalenderplan entsprechend sind alle Tage aktiv, und die einmalige Programmstartzeit ist 5.00 Uhr.

#### **Einstellen des Kalenderplans**

Mit dem Kalenderplan kann jeder Tag der Woche als aktiver oder inaktiver Bewässerungstag festgelegt werden. Jeder Tag kann in jedem Programm (A, B, und C) als aktiv oder inaktiv festgelegt werden.

- 1. Die Wählscheibe auf den gewünschten Tag drehen **(Sun <u>Sec</u> , Mon <u>Sec</u> , usw.).**
- 2. Die Franke je nach Bedarf zur Auswahl des gewünschten Programms drücken. Der Programmbuchstabe **A**, **B** oder **C** wird angezeigt.
- 3. Die Tasten  $\Box$  und  $\Box$  dazu benutzen, den Tag für das gewählte Programm entweder als aktiv (das Bewässerungssymbol  $\blacklozenge$  wird angezeigt) oder als inaktiv (das Symbol  $\blacklozenge$ ) für keine Bewässerung wird angezeigt) einzustellen.
- 4. Schritte 1 und 3 für jeden Tag der Woche wiederholen.
- 5. Schritte 1 4 für jedes Programm entsprechend wiederholen.
- 6. Nach Beendigung der Einstellungen die Wählscheibe auf **Auto** ( $\oslash$ drehen.

# **Bewässerung an Geraden/Ungeraden Tagen**

Mit dem Bewässerungsplan für gerade und ungerade Tage können entweder gerade Tage (der zweite, vierte, usw.) oder ungerade Tage (der erste, dritte, usw.) zur Bewässerung eingestellt werden.

- 1. Die Wählscheibe in die Stellung **Odd/Even** drehen.
- 2. Die Franke ie nach Bedarf zur Auswahl des gewünschten Programms drücken. Der Programmbuchstabe **A**, **B** oder **C** wird angezeigt.

**Hinweis:** Wenn **Int** angezeigt wird, wurde für dieses Programm bereits ein Tagesintervallplan eingestellt, der deaktiviert werden muss, bevor der Plan für gerade/ungerade Tage gewählt werden kann. Siehe auch "Intervallbewässerung" auf Seite 12.

- 3. Die Tasten **EE** und **EE** zur Anzeige von **Odd** (ungerade) oder **Even** (gerade) betätigen.
	- Zum Löschen eines Bewässerungsplans vom Programm, die Taste  $\Box$  oder  $\Box$  betätigen, bis  $- - -$  (Striche) auf der Anzeige erscheinen.
- 4. Schritte 2 und 3 für jedes Programm je nach Bedarf wiederholen.
- 5. Nach Beendigung der Einstellungen die Wählscheibe auf **Auto** (∆) drehen.

**Hinweis:** Da der erste Tag eines Monats immer ungerade ist, wird der letzte Tag eines Monats, falls ungerade, automatisch deaktiviert. Damit soll verhindert werden, dass zwei Tage nacheinander bewässert wird.

**Hinweis:** Um die Bewässerung an speziellen Wochentagen planunabhängig zu verhindern (z.B. keine Bewässerung an Samstagen), die Wählscheibe auf den entsprechenden Tag drehen und  $\Box$  oder  $\Box$  drücken, bis das Symbol für "keine Bewässerung"  $\bigcirc$  angezeigt wird.

#### **Intervallbewässerung**

Mit der Funktion Tagesintervall können Bewässerungstage unabhängig von den aktuellen Wochentage eingestellt werden. Wird beispielsweise ein 1-Tages-Intervall gewählt, erfolgt die Bewässerung jeden Tag, bei einem 2-Tages-Intervall jeden zweiten Tag und so weiter bis zu einem 31-Tage-Intervall, bei dem nur einmal im Monat bewässert wird.

**Der aktive Bewässerungstag ist der letzte Tag des Intervalls.** Der aktuelle Tag innerhalb des Intervalls wird als Bezugspunkt für den Anfang des Tagesintervalls ebenfalls eingegeben. Beispiel: wenn ein 3-Tage-Intervall gewählt ist, und "Today" (Heute) als Tag 2 des Intervalls eingegeben wurde, findet die Bewässerung morgen (am letzten Tag des Intervalls) statt.

- 1. Die Wählscheibe auf die Stellung **Interval Da** drehen.
- 2. Die Freit Taste entsprechend zur Auswahl des gewünschten Programms betätigen. Der Programmbuchstabe **A**, **B** oder **C** wird angezeigt.

**Hinweis:** Wenn **Odd** oder **Even** angezeigt wird, ist bereits ein Bewässerungsplan für gerade und ungerade Tage vorhanden, der deaktiviert werden muss, bevor ein Tagesintervallplan eingegeben werden kann. Siehe auch "Bewässerung an Geraden/Ungeraden Tagen" auf Seite 11.

- 3. Zur Auswahl des gewünschten Intervalls (**01-31**) die Tasten und **der drücken. Die Buchstaben DY** (Tag) erscheinen rechts von der Tagesintervallzahl.
	- Zur Löschung eines Intervallplans vom Programm die Tasten  $\Box$  oder  $\Box$  drücken, bis -- -- -- (Striche) angezeigt werden.
- 4. Die Taste **Deraulischen. TODAY** oder Wird angezeigt.
- 5. Mit  $\Box$  oder  $\Box$  die Nummer für Today wählen. **DY** (Tag) wird links von der Today-Nummer angezeigt.
- 6. Schritte 2 5 für jedes Programm entsprechend wiederholen.
- 7. Nach Beendigung der Einstellungen die Wählscheibe auf **Auto** ( $\Diamond$ ) drehen.

**Hinweis:** Um die Bewässerung an speziellen Wochentagen planunabhängig zu verhindern (z.B. keine Bewässerung an Samstagen), die Wählscheibe auf den entsprechenden Tag drehen und  $\square$  oder  $\square$  drücken, bis das Symbol für "keine Bewässerung" angezeigt wird.

# **Einstellen der Programmstartzeiten**

Die Programmstartzeit ist die gewählte Tageszeit, zu der ein automatischer Bewässerungszyklus beginnt. Wenn ein Programm startet, werden alle Stationen mit programmierten Laufzeiten in numerischer Reihenfolge nacheinander aktiviert. Manchmal kann es notwendig sein, ein Bewässerungsprogramm mehr als einmal am Tag zu aktivieren. Zum Beispiel für einen frisch angesäten Rasen. KwikDial hat drei unabhängige Startzeiten pro Tag für jedes Programm. Seite 8 enthält zusätzliche Angaben zum Start eines Programms.

- 1. Die Wählscheibe auf **Start Times 1**, **2** oder **3** drehen. Alle Stationen mit einer programmierten Laufzeit im gewählten Programm erscheinen oben auf der Anzeige. Das Symbol für die Startzeit  $\bigcirc$  wird links unten angezeigt.
- 2. Die Funk Taste je nach Bedarf zur Auswahl des gewünschten Programms drücken. Der Programmbuchstabe **A**, **B** oder **C** wird angezeigt.
- 3. Die Startzeit mit den Tasten **ED** bzw. **Die einstellen. Hinweis:** Die Anzeige ändert sich schneller, wenn eine der beiden Tasten mehr als drei Sekunden lang gedrückt wird.
	- Zur Löschung einer Startzeit die Tasten Ell oder drücken, bis -- -- -- (Striche) angezeigt werden. Die Striche werden angezeigt, wenn die Zeitanzeige 5.59, 11.59, 17.59 und 23.59 überschreitet.
- 4. Schritte 1 und 3 für alle anderen Startzeiten wiederholen.
- 5. Schritte 1 4 für alle Programme je nach Bedarf wiederholen.
- 6. Nach Beendigung der Einstellungen die Wählscheibe auf **Auto** ( $\Diamond$ ) drehen.

# **Betriebsfunktionen Einstellen der Stationslaufzeiten**

Die Stationslaufzeit ist die Zeitdauer, für die eine Station nach ihrem Start in Betrieb ist. Eine Station gilt als programmiert, wenn ihr eine Laufzeit von 1 Minute bis 4 Stunden zugeordnet ist. Jede der Stationen kann für jedes Programm auf eine unterschiedliche Laufzeit programmiert werden.

**Hinweis:** Die Stationslaufzeit kann entweder in Minuten oder in Stunden und Minuten angezeigt werden. Normalerweise wird die Laufzeit in Minuten angezeigt, d.h. 1 Stunde und 30 Minuten wird als 90 M (Minuten) angezeigt. Zur Auswahl eines anderen Formats, siehe "Stationslaufzeitformat" auf Seite 16.

1. Die Wählscheibe auf die gewünschte Station  $\overline{\mathbb{X}}$  drehen. Die gewählte Station und das Symbol für die Stationslaufzeit  $\mathbb{\overline{R}}$  werden angezeigt.

**Hinweis:** An KwikDial-Steuerungen mit mehr als sechs Stationen, die Taste **zum Wechsel von den Stationen** (1-6) auf die Stationen (7-9 oder 7-12) benutzen.

- 2. Die Frei Taste je nach Bedarf zur Auswahl des gewünschten Programms drücken. Der Programmbuchstabe **A**, **B** oder **C** wird angezeigt.
- 3. Die Stationslaufzeit mit den Tasten Ell und entsprechend einstellen.
	- Zur Löschung einer Station von der Anzeige deren Laufzeit auf unter eine Minute verringern, bis -- -- -- (Striche) angezeigt werden.
- 4. Schritte 1 und 3 zur Einstellung der Laufzeit aller Stationen für alle gewählten Programme entsprechend wiederholen.
- 5. Schritte 1-4 für jedes Programm je nach Bedarf wiederholen.
- 6. Nach Beendigung der Einstellungen die Wählscheibe auf **Auto** ( $\oslash$ ) drehen.

Die KwikDial-Steuerung hat fünf Betriebsfunktionen: Automatikbetrieb, manueller Stationsbetrieb, manuelle Programmierung, Test und Abschaltung (Off). Im Automatikbetrieb verfolgt die Steuerung die Zeit und den Tag, und führt die automatische Bewässerung einem Programm entsprechend aus. Im manuellen Stationsbetrieb können einzelne Stationen oder Gruppen von Stationen manuell gestartet und gesteuert werden. Im manuellen Programmierbetrieb können Bewässerungsprogramme manuell gestartet werden. Die Testfunktion wird dazu benutzt, die Stationssteuerventile mit Hilfe eines kleinen Testprogramms zu überprüfen. Mit der Abschaltungsfunktion (Off) wird der Betrieb aller Stationen verhindert.

# **Automatikbetrieb**

Automatikbetrieb findet immer dann statt, wenn die programmierte Startzeit und der Bewässerungstag mit der internen Uhr und dem Kalender der KwikDial-Steuerung übereinstimmen.

Bei Automatikbetrieb befindet sich der Drehschalter derWählscheibe normalerweise in der Stellung **Auto** . Die Steuerung arbeitet jedoch auch im Automatikbetrieb, solange sich der Drehschalter der Wählscheibe nicht in Stellung **Off**  $\emptyset$  befindet.

Wenn ein automatisches Bewässerungsprogramm läuft und die Wählscheibe sich in der Stellung **Auto**  $\circledcirc$  befindet, kann die Taste  $\Box$  dazu benutzt werden, manuell von der aktivierten Station zur nächsten angezeigten Station der Reihenfolge nach zu gelangen.

# **Manueller Betrieb**

Manuelle Bedienungsschritte der Steuerung haben Vorrang über alle gegenwärtig aktiven automatischen Funktionen und Sensoreingänge. Eine automatische Programmstartzeit, die während des Handbetriebs eintritt, wird verzögert, bis der Handbetrieb beendet ist. Alle automatischen Programme, die sich bis nach Mitternacht verzögern, werden verschoben.

# **Echtzeit-Handbetrieb**

Beim Echtzeit-Handbetrieb kann eine einzelne Station ohne Berücksichtigung der Laufzeit gewählt und betrieben werden. Nach dem Start läuft die Station, bis sie wieder abgeschaltet wird oder die Uhr des Steuergerätes Mitternacht überschreitet.

- 1. Die Wählscheibe auf die Stellung **Manual Station(s)**  drehen.
- 2. Die **Taste drücken**, bis die gewünschte Station auf der Anzeige blinkt und -- -- -- (Striche) angezeigt werden.
- 3. Die E $\blacksquare$  Taste einmal drücken, um die Station zu aktivieren. Die Stationsnummer, das Wort **ON** (An) und das blinkende Bewässerungssymbol  $\triangle$  erscheinen auf der Anzeige. Die Wählscheibe in der Stellung **Manual Station(s)** lassen. Die Station bleibt aktiviert, bis Mitternacht oder bis sie abgeschaltet wird.
	- Zur Abschaltung des Betriebs vor Mitternacht, die Wählscheibe in eine andere Stellung drehen.
- 4. Nach Beendigung die Wählscheibe auf **Auto** zurückdrehen.

#### **Zeitgesteuerter Handbetrieb**

Beim zeitgesteuerten Handbetrieb können beliebige Stationen auf eine vorübergehende Laufzeit programmiert und der Reihenfolge nach betrieben werden.

- 1. Die Wählscheibe in die Stellung **Manual Station(s)**  drehen.
- 2. Die **Taste drücken, bis die gewünschte Station auf der** Anzeige blinkt und -- -- -- (Striche) angezeigt werden.
- 3. Die Tasten **zur die Zur Einstellung einer temporären** Stationslaufzeit von 1 bis 240 Minuten benutzen.

**Hinweis:** Automatisch vorprogrammierte Laufzeiten der Station werden durch die temporäre Stationslaufzeit nicht geändert.

4. Die Station mit der Taste **De** auswählen.

- 5. Schritte 2-4 zur Auswahl zusätzlicher Stationen wiederholen.(Diese Stationen starten nicht auf einmal sondern nacheinander.)
- 6. Wenn die Auswahl der Stationen für zeitgesteuerten Handbetrieb beendet ist, die Wählscheibe in die Stellung **Auto** ( $\Diamond$ ) zurückdrehen.
	- Um die Reihenfolge der Stationen manuell zu durchlaufen, die Taste  $\Box$  drücken (die Wählscheibe muss dazu auf **Auto** <sub></sub><sub>⊙</sub>stehen).
	- Zur Beendigung des zeitgesteuerten Handbetriebs entweder mit der Taste  $\Box$  die Reihenfolge der übrigen Stationen durchlaufen, oder die Wählscheibe mindestens 3 Sekunden auf **Off** (A) drehen.

# **Manueller Programmbetrieb**

Mit der manuellen Programmierung können automatische Bewässerungsprogramme der Reihenfolge nach manuell gestartet und gesteuert werden.

- 1. Die Wählscheibe auf **Manual Programs**  $\sqrt[8^n]{p}$ . drehen. Auf der Anzeige werden **MAN**, der Buchstabe des gegenwärtig gewählten Programms und die dem Programm zugewiesenen Stationen angezeigt.
- 2. Die Taste **Pe**r entsprechend drücken, bis das gewünschte Programm angezeigt wird. Alle Stationen, deren Stationslaufzeiten gegenwärtig dem gewählten Programm zugewiesen sind, erscheinen oben auf der Anzeige.
- 3. Die Taste  $\square$  drücken, um das Programm zu starten (oder ein anderes Programm auszuwählen). Der Programmbuchstabe und das Bewässerungssymbol beginnen zu blinken.
- 4. Schritte 2 und 3 zur Auswahl weiterer Programme zum Reihenfolgebetrieb drücken.
- 5. Die Wählscheibe auf **Auto** ( $\oslash$ ) drehen. Die verbleibende Stationslaufzeit für die gegenwärtig betriebene Station wird angezeigt. Die Stationen und Programme, die darauf warten aktiviert zu werden, werden ebenfalls angezeigt.

- Zum manuellen Vorlauf durch die Stationen für dasProgramm die Taste **Der** drücken. Wenn mehr als ein Programm gewählt wurde, die Taste  $\square$  weiter drücken, um zum nächsten Programm in der Reihenfolge zu gelangen.
- Zur Beendigung des manuellen Programmierbetriebs entweder mit der Taste  $\Box$  die Reihenfolge der übrigen Stationen und Programme durchlaufen, oder die Wählscheibe mindestens 3 Sekunden auf **Off** @ drehen.

# **Testfunktion**

Diese Funktion ist mit der Ausführung eines kurzen Bewässerungsprogramms verbunden, mit dem der Betrieb der einzelnen Bewässerungsstationen auf schnelle Weise überprüft werden kann.

**Hinweis:** Die Testfunktion kann jederzeit abgeschaltet werden, wenn die Wählscheibe für drei Sekunden in die Stellung **Off** gedreht wird.

- 1. Die Wählscheibe auf **Test** l**⊻** drehen. Auf der Anzeige erscheint **2M**, d.h. 2 Minuten Laufzeit für jede Station.
- 2. Falls gewünscht, die Laufzeit mit den Tasten  $\Box$  und  $\Box$ auf 1 bis 9 Minuten ändern.

**Hinweis:** Die für das Testprogramm benutzte Laufzeit ist nur temporär, und ändert die Stationslaufzeit des automatischen Programmbetriebs nicht.

- 3. Die Taste  $\Box$  drücken, um mit dem Test zu beginnen.
- 4. Die Wählscheibe auf **Auto** ( $\oslash$  drehen. Das
- Bewässerungssymbol \ und die Nummer der Teststation blinken auf der Anzeige. Die Nummern der noch zu testenden Stationen werden angezeigt. Nach Beendigung des Tests der ersten Station verschwindet deren Nummervon der Anzeige und der Test der nächsten Station beginnt.
- Wenn die Wählscheibe auf **Auto** ( $\oslash$  gelassen wird, testet die Steuerung alle Stationen nacheinander und schaltet danach auf Automatikbetrieb zurück.
- Um manuell zur nächsten Station vorzurücken, die Taste drücken. Ein Vorrücken über die letzte Station hinaus beendet das Testprogramm.

# **Regenverzögerungsfunktion**

Mit dieser Funktion können alle automatischenBewässerungsvorgänge auf 1 bis 7 Tage hinausgeschoben werden. Am Ende der gewählten Verzögerungszeit nimmt das Steuergerät den Betrieb automatisch wieder auf.

- 1. Die Wählscheibe auf **Off** (Ø) drehen.
- 2. Die gewünschte Anzahl der regenverzögerten Tage (**1-7**) mit den Tasten  $\Box$  und  $\Box$  einstellen. Diese Anzahl wird neben dem Wort **OFF** angezeigt, z.B. **OFF 2** für eine Verzögerung von 2 Tagen.
- 3. Die Wählscheibe auf **Auto** drehen. Die Anzahl der verbleibenden Regenverzögerungstage wird abwechselnd mit der aktuellen Tageszeit angezeigt.
	- Zur Abschaltung der Regenverzögerungsfunktion Schritte 1-3 entsprechend wiederholen, um wieder zu **OFF** zu gelangen.

# **Abschalten der KwikDial-Steuerung**

Wenn sich die Wählscheibe in der **Off**  $\varnothing$  -Stellung befindet, erscheint **OFF** auf der Anzeige und blinkt drei Sekunden lang. Durch diese Verzögerung von drei Sekunden kann die Wählscheibe kurzzeitig über die Off<sup>®</sup> -Stellung hinaus gedreht werden, ohne dass die Steuerung abgeschaltet wird. Sobald **OFF** aufhört zu blinken, werden alle laufenden Bewässerungsvorgänge eingestellt, und der programmierte Automatikbetrieb wird verhindert.

Zur längeren Abschaltung des Bewässerungssystems die Wählscheibe in der Stellung Off<sup>®</sup> lassen. OFF wird angezeigt, bis die Wählscheibe in eine andere Stellung gedreht wird.

# **Sonderfunktionen**

Die Stellung **Special Functions** & auf der Wählscheibe gibt Zugang zu verschiedenen Steuerfunktionen und wahlweisen Anzeigeformaten. Die Sonderfunktionen sind: Water Budget (Wasserbudget), Station Run Time Duration Format Option (Stationslaufzeitformat), Display Language Option (Anzeigesprache), Clock Time Format Option (Zeitformat), Program Erase (Programm löschen) und Enable/Disable Expansion Port (Fernsteuerungssanschluss aktivieren/deaktivieren).

# **Wasserbudget**

Mit der Option Water Budget (Wasserbudget) kann die nach Bedarf verkürzt oder verlängert werden. Die Änderungen können in 10%-Schritten von 0% (Programm abgeschaltet – Off) bis zu 200% der normalen (100%) Laufzeit vorgenommen werden.

**Hinweis:** Die Wasserbudgetsfunktion kann auf jedes der Programme A, B und C getrennt angewendet werden. Das bedeutet, dass wenn die Wasserbudgetsfunktion z.B. auf Programm A angewendet wird, die Laufzeiten der in Programm B und C enthaltenen Stationen davon unberührt bleiben.

- 1. Die Wählscheibe auf **Special Functions**  $\&$  drehen.
- 2. Die Taste **Da** entsprechend betätigen, um das gewünschte Programm zu wählen. Die gegenwärtig eingestellte Prozentangabe des Programms wird angezeigt.
- 3. Die Tasten  $\Box$  und  $\Box$  betätigen, um den gewünschten Prozentsatz einzustellen: d.h. 90% ist gleich einer 10 prozentigen Reduktion der Stationslaufzeit, und 200% verdoppelt die Stationslaufzeit.
- 4. Zur Anwendung der Wasserbudgetsfunktion auf ein anderes Programm, Schritte 2 und 3 wiederholen.
- 5. Nach Beendigung die Wählscheibe auf **Auto** ( $\oslash$  zurückdrehen. **Hinweis:** Die geänderte Laufzeit jeder Station erscheint auf der Anzeige, sobald die jeweilige Station den Betrieb

aufnimmt.

Um nicht zu vergessen, dass das Wasserbudget geändert wurde (ungleich 100%) wird neben der aktuellen Zeit ein Prozentsymbol (%) angezeigt. Siehe auch den Hinweis "Wichtig" auf Seite 8.

# **Stationslaufzeitformat**

Die Stationslaufzeit wird entweder in Minuten oder in Stundenund Minuten angezeigt. Um das gegenwärtige Laufzeitformat zu ändern, wie folgt vorgehen:

- 1. Die Wählscheibe auf **Special Functions** *S*y drehen.
- 2. Die Taste **betätigen, bis MMM** oder HH:MM auf der Anzeige erscheint.
- 3. Das gewünschte Format mit den Tasten  $\blacksquare$  und  $\blacksquare$ einstellen:

**MMM** = Minuten, d.h. 1 Stunde und 30 Minuten wird als **90** Minuten angezeigt.

**HH:MM** <sup>=</sup> Stunden und Minuten, d.h. 1 Stunde und 30 Minuten wird als **1:30** angezeigt.

4. Nach Beendigung die Wählscheibe auf **Auto** zurückdrehen.

# **Anzeigesprache**

Die Information auf der Anzeige kann auf verschiedene Sprachen<br>eingestellt werden: englisch, spanisch, französisch, deutsch oder italienisch. Zur Änderung der Anzeigesprache wie folgt vorgehen:

- 1. Die Wählscheibe auf **Special Functions** *S*y drehen.
- 2. Die Taste **betätigen**, bis **ENG** angezeigt wird.
- 3. Mit den Tasten  $\Box$  und  $\Box$  die gewünschte Sprache wählen: **ESP** (spanisch), **FRA** (französisch), **ITA** (italienisch) oder **DEU** (deutsch).
- 4. Nach Beendigung die Wählscheibe auf **Auto** zurückdrehen.

# **Zeitformat**

Die Uhrzeit kann als 12-Stunden AM/PM oder im 24-Stundenformat angezeigt werden.

- 1. Die Wählscheibe auf **Special Functions** *S*y drehen.
- 2. Die Taste betätigen, um das mit **12H** oder **24H** gekennzeichnete Uhrzeitformat zu wählen.
- 3. Die Tasten **zur der Zur Einstellung des gewünschten** Formats betätigen.
- 4. Nach Beendigung die Wählscheibe auf **Auto** zurückdrehen.

# **Programm löschen**

Mit der Programmlöschfunktion können alle **Programmstartzeiten, Stationslaufzeiten**und **Wasserbudgetsdaten** eines bestimmten Programms ohne<br>Änderung der aktuellen Uhrzeit bzw. der Anzeigesprache aus dem Speicher der Steuerung gelöscht werden.

- 1. Die Wählscheibe auf **Special Functions**  $\otimes$ l drehen.
- 2. Die Taste **behalten entsprechend betätigen, bis CLR** angezeigt wird.
- 3. Programm **A** wird angezeigt. Falls notwendig, Taste einmal betätigen, um Program **B** zu wählen, oder noch einmal drücken, um Programm **C** zu wählen. Bei nochmaliger Betätigung der Taste **We** werden Programme **A**, **B** und **C** angezeigt.
- 4. Die Taste **betätigen, um die Programmbuchstaben und OK?** anzuzeigen.
- 5. Die Taste **betätigen, um das/die Programm(e)** zu löschen (**CLR** wird angezeigt), oder die Taste **betätigen**, um den Vorgang abzubrechen.
- 6. Schritte 3-5 für alle übrigen Programme entsprechend wiederholen.
- 7. Nach Beendigung die Wählscheibe auf **Auto** zurückdrehen.

#### **Fernsteuerungsanschluss aktivieren/deaktivieren**

Die KwikDial-Steuerung kann ferngesteuert werden, wenn sie mit der KwikStart-Fernsteuerung benutzt wird. Der Anschluss für den Fernsteuerungsempfänger muss für den Fernsteuerungsbetrieb mit KwikStart aktiviert werden.

- 1. Die Wählscheibe auf **Special Functions**  $\otimes$ l drehen.
- 2. Die Taste **EX** entsprechend betätigen, bis die Fernsteuerungsoption **XP - -** auf der Anzeige erscheint.
- 3. Die Tasten **big blach betätigen**, um entweder **Y** (ja, Fernsteuerung an) oder - -(Fernsteuerung aus) zu wählen.
- 4. Nach Beendigung die Wählscheibe auf **Auto** zurückdrehen.

# **Automatischer Schutzschalter**

Die KwikDial-Steuerung ist mit einem elektronischen<br>Schutzschalter ausgerüstet, der während des Betriebs die Überlastung einer Station automatisch erkennt, und die Station ausschaltet, bevor Beschädigungen eintreten können. Das Steuergerät rückt zur nächsten programmierten Station vor und führt den Bewässerungszylus fort, bis er beendet ist.

Nach Beendigung des Bewässerungszylus werden **FUSE** (Sicherung) und **die Anzahl der übersprungenen Station(en)** abwechselnd mit der aktuellen Uhrzeit angezeigt. Wenn **alle Stationen** und **FUSE** angezeigt werden, ist das Hauptventil defekt. Die Warnanzeige wird durch Betätigung der Taste gelöscht.

**Wichtig:** Die häufigste Ursache für einen Überlastzustand ist ein Kurzschluss in der Ventilverdrahtung oder ein defektes Magnetventil. Die Steuerung sollte erst nach Behebung des Überlastzustandes weiter betrieben werden.

# **Fehlerbehebung**

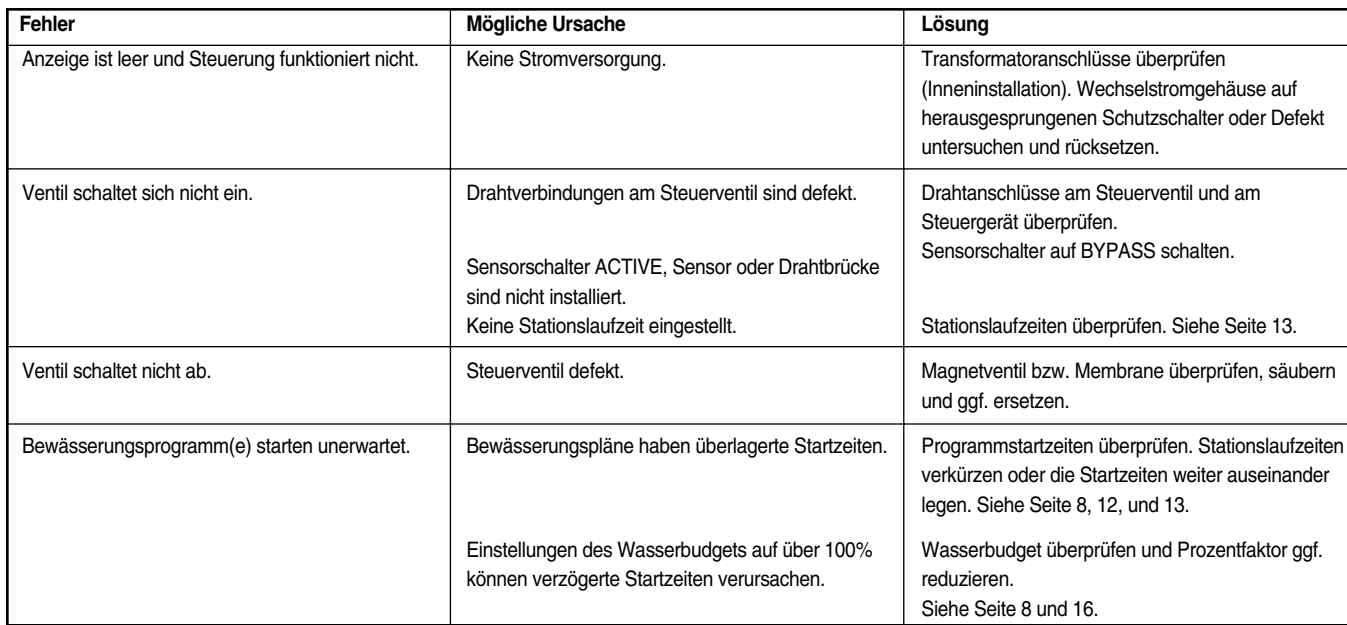

#### **Elektromagnetische Kompatibilität**

**USA:** Dieses Gerät wurde getestet und liegt innerhalb der Grenzwerte für ein Digitalgerät der FCC-Klasse B, Paragraph 15 der FCC-Vorschriften. Diese Grenzwerte dienen der Gewährleistung eines angemessenen Schutzes gegen Störungen bei der Verwendung im privaten Bereich. Dieses Gerät erzeugt und verwendet Funkfrequenzenergie und kann bei unvorschriftsmäßiger Aufstellung und Benutzung, d.h. nicht in strikter Übereinstimmung mit den Herstelleranweisungen, Störungen des Radio- und Fernsehempfangs verursachen. Eine Gewähr, daß Störungen bei einer bestimmten Aufstellung nicht eintreten, besteht jedoch nicht. Falls dieses Gerät Störungen des Rundfunk- oder Fernsehempfangs verursachen sollte, was durch das Ein- und Ausschalten des Geräts festgestellt werden kann, wird dem Benutzer geraten zu versuchen, die Störung durch eine oder mehrere der folgenden Maßnahmen zu beheben:

- 1. Änderung der Empfangsantennenausrichtung.
- 2. Vergrößerung des Abstandes zwischen dem Steuergerät und dem Empfänger.
- 3. Anschluss des Bewässerungssteuergeräts an eine andere Steckdose, damit sich Steuergerät und Empfänger an unterschiedlichen Stromkreisen befinden.
- 4. Konsultierung eines Fachhändlers oder qualifizierten Radio/TV-Technikers.

**International:** Bei diesem Gerät handelt es sich um ein Erzeugnis der Klasse B CISPR 22.

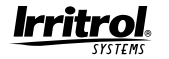

 $\mathbf{Irrit}$   $\overline{\mathbf{C}^{\mathbf{r}}$   $\overline{\mathbf{C}^{\mathbf{r}}\mathbf{C}^{\mathbf{r}}\mathbf{C}^{\mathbf{r}}}}$  Formular-Nr. 373-0176 Rev. A

# **Technischer Kundendienst:**

USA - (909) 785-3623 (800) 634-8873 Europa - (39) 0765 455201

© 2002 Irritrol Systems